## The Floating Tools toolbar

The features you use most are literally at your fingertips with the Floating Tools toolbar.

If it is not already on your screen, you can launch the Floating Tools by selecting the SMART Board™ icon located in Windows Notification Area at the bottom right of your screen, and choosing **Show Floating Tools** from the menu.

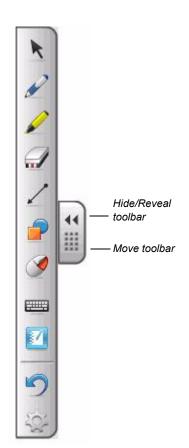

Floating Tools toolbar (default settings)

| Button | What the button does                                                                        |
|--------|---------------------------------------------------------------------------------------------|
| K      | Stop using other tools and return the cursor to mouse mode                                  |
| 2 4444 | Write or draw in digital ink, and select the ink color                                      |
|        | Highlight an area of the screen with translucent ink for emphasis, and select the ink color |
|        | Erase digital ink, and select the size of the eraser                                        |
|        | Draw a line, and select the format of the line                                              |
|        | Draw a pre-formed shape, and select the shape                                               |
|        | Make your next press on the interactive whiteboard a right-click                            |
|        | Launch the on-screen keyboard                                                               |
|        | Launch Notebook software                                                                    |
| 5      | Undo your previous action.                                                                  |
|        | Open the <b>Customize Floating Tools</b> menu to personalize toolbar functions              |

## **Customizing Floating Tools**

Press the **Customize** button in the Floating Tools toolbar to choose from a variety of toolbar buttons. You can choose as many buttons as you like to fully customize Floating Tools with the buttons you need.

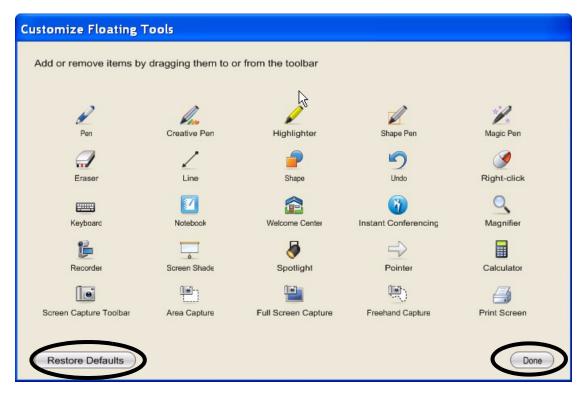

To add a button to the Floating Tools drag and drop the icon onto the toolbar. To remove a button, ensure the Customize button has been pressed, and drag the button off the Floating Tools toolbar.

To return the toolbar to its original configuration press the **Restore Defaults** button.

When you are finished customizing the toolbar press the **Done** button.

## **Quick Reference**

## **Technologies**

The buttons that have side menus can be further customized.

Right click on the side menu. The Properties dialog box will appear where you can change the settings for the tool.

You can save the new settings so they become the default for that tool by clicking the **Save Tool Settings** button at the bottom of the dialog box after you've set the parameters above.

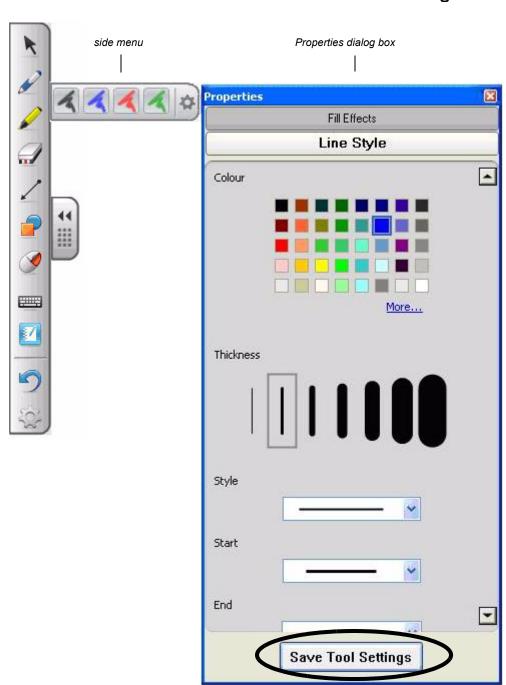

Example of Pen tool's Properties dialog box